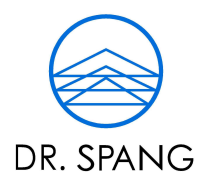

INGENIEURGESELLSCHAFT FÜR BAUWESEN, GEOLOGIE UND UMWELTTECHNIK MBH

Autoren Datum Kevin Schwabe, M. Sc. 15.11.2023 Dennis Clostermann, M.Sc.

# Vergleichende Untersuchung von Software zur Erstellung des Fachmodells Baugrund

# Erstellung des Testprojekts mit der Software Civil 3D (Version 2022)

Gesellschaft: HRB 8527 Amtsgericht Bochum, USt-IdNr. DE126873490, https://www.dr-spang.de 58453 Witten, Rosi-Wolfstein-Straße 6, Tel. (0 23 02) 9 14 02 - 0, Fax 9 14 02 - 20, zentrale@dr-spang.de Geschäftsführer: Dipl.-Ing. Christian Spang, Dipl.-Wirtsch.-Ing. Christoph Spang Niederlassungen: 73734 Esslingen/Neckar, Eberhard-Bauer-Str. 32, Tel. (0711) 351 30 49-0, Fax 351 30 49-19, esslingen@dr-spang.de 60528 Frankfurt/Main, Lyoner Straße 12, Tel. (069) 678 65 08-0, Fax 678 65 08-20, frankfurt@dr-spang.de 09599 Freiberg/Sachsen, Halsbrücker Straße 34, Tel. (03731) 798 789-0, Fax 798 789-20, freiberg@dr-spang.de 21079 Hamburg, Harburger Schloßstraße 30, Tel. (040) 524 73 35-0, Fax 524 73 35-20, hamburg@dr-spang.de 06618 Naumburg, Wilhelm-Franke-Straße 11, Tel. (03445) 762-25, Fax 762-20, naumburg@dr-spang.de 90491 Nürnberg, Erlenstegenstraße 72, Tel. (0911) 964 56 65-0, Fax 964 56 65-5, nuernberg@dr-spang.de 85521 Ottobrunn, Alte Landstraße 29, Tel. (089) 277 80 82-60, Fax 277 80 82-90, muenchen@dr-spang.de 14482 Potsdam, Walter-Klausch-Straße 25, Tel. (0331) 231 843-0, Fax 231 843-20, berlin@dr-spang.de A-6330 Kufstein, Salurnerstraße 22, Tel. +43 (5372) 23 20-00, Fax 23 20-20, kufstein@dr-spang.at Banken: Deutsche Bank AG, Witten, IBAN: DE42 4307 0024 0813 9511 00, BIC: DEUTDEDB430 Stadtsparkasse Witten, IBAN: DE59 4525 0035 0000 0049 11, BIC: WELADED1WTN

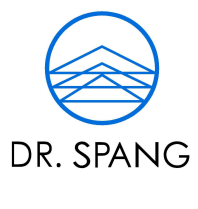

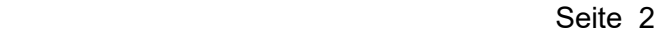

L

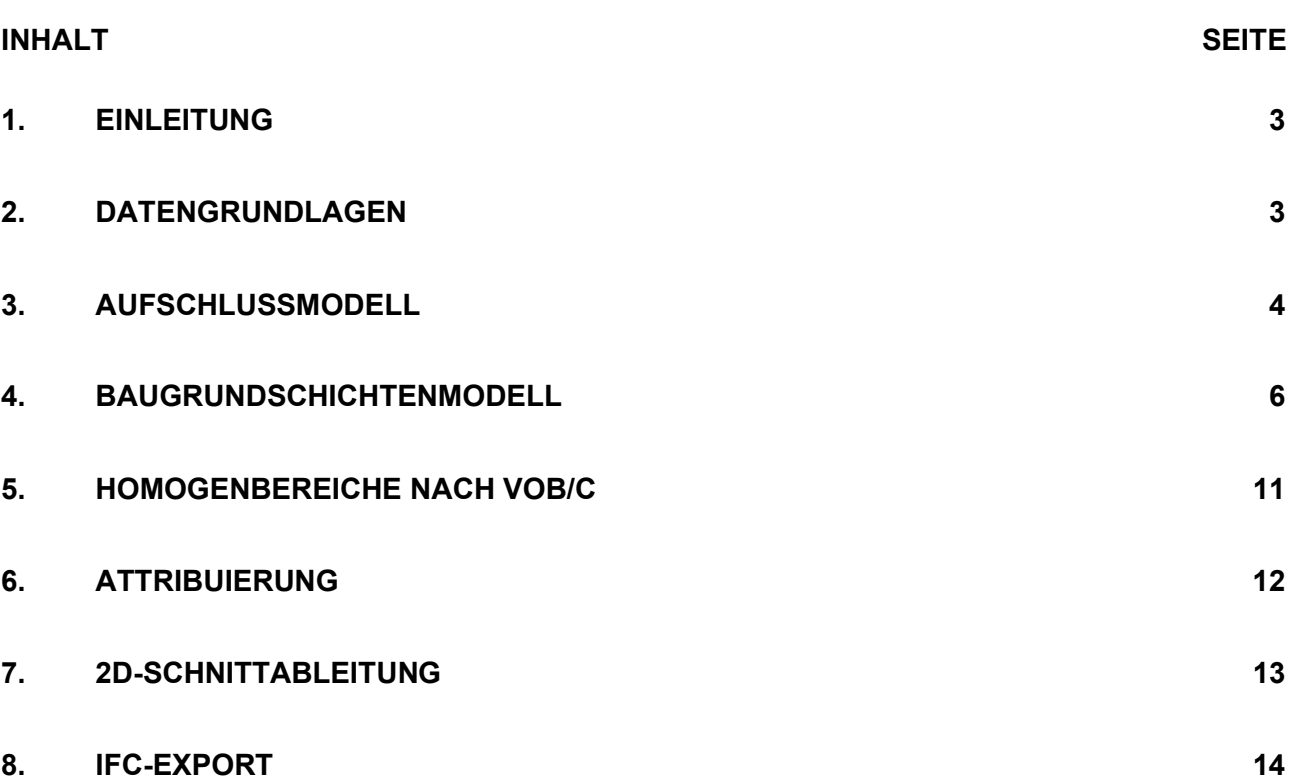

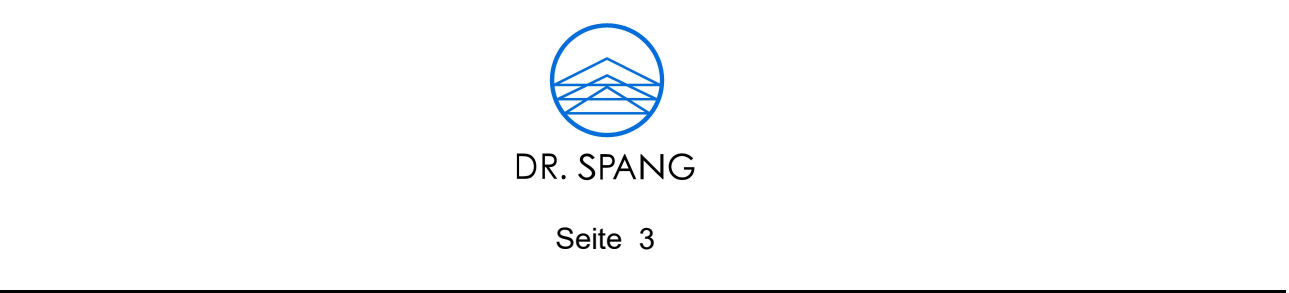

#### 1. EINLEITUNG

Dieses Dokument ergänzt die Veröffentlichung "Vergleichende Untersuchung von Software zur Erstellung des Fachmodells Baugrund" in der Bautechnik 2023 (DOI: 10.1002/bate.202300076) um die detaillierte Beschreibung der Vorgehensweise bei der Modellierung des Fachmodells Baugrund. Das Fachmodell Baugrund wird in diesem Projekt durch die drei Sub-Fachmodelle

- **Aufschlussmodell.**
- Baugrundschichtenmodell, und
- Grundwassermodell

aggregiert. Es handelt sich zwar um ein vereinfachtes fiktives Testprojekt, grundsätzlich kann die beschriebene Vorgehensweise aber auf weitere geotechnische Projekte übertragen werden. Einschränkungen bestehen bei geotechnischen Besonderheiten, wie etwa Bestandstunneln, Störungszonen, Verwerfungen, etc. Verwendet wird die Software Civil 3D 2022 von Autodesk im Zusammenspiel mit dem Plug-In geotechnical module von keynetix. Zum Zeitpunkt dieser Veröffentlichung wurde das geotechnical module von Bentley übernommen und dadurch in späteren Versionen in Civil 3D nicht mehr standardmäßig unterstützt. Die von Autodesk angebotene Alternative Geotechnical Modeler umfasst zum Zeitpunkt dieser Veröffentlichung nicht denselben Funktionsumfang wie das geotechnical module und kann daher hier nicht vorgestellt werden. Grundsätzlich sind alle in dieser Beschreibung gezeigten Schritte mit den Standard-Funktionen von Civil 3D umsetzbar. Um diese zum Teil aufwändigen händischen Schritte zu automatisieren, werden selbstentwickelte Dynamo-Skripte verwendet. Darunter fallen z.B. die Vergabe von Farben der Bohrsäulen, das Anlegen von Property-Sets oder das Befüllen der Attribute mit Werten aus einer Tabelle.

# 2. DATENGRUNDLAGEN

Um die Modellierung des Fachmodells Baugrund mit Civil 3D durchführen zu können, sind einige Grundlagen notwendig. Dazu gehören:

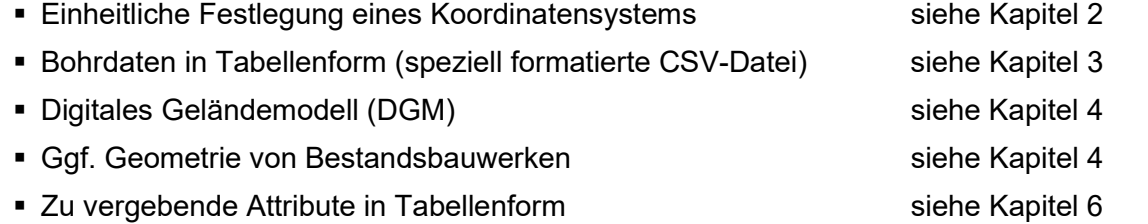

Eine detaillierte Beschreibung der einzelnen Datengrundlagen und ihre Verwendung ist in den entsprechend angegebenen Kapiteln zu finden.

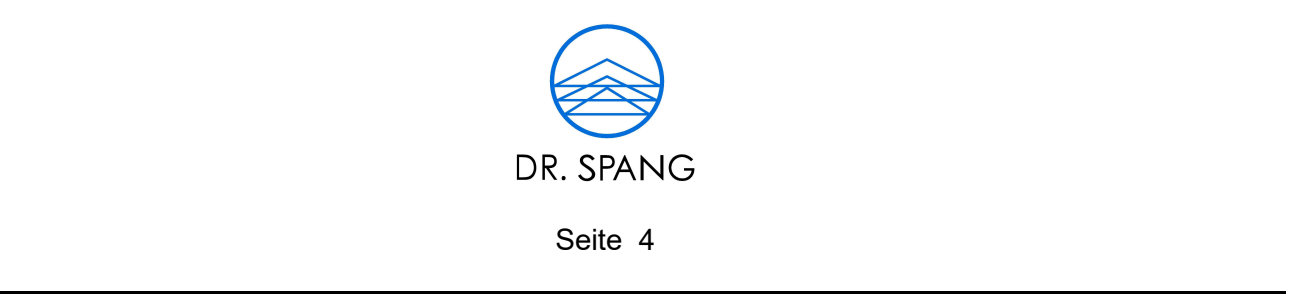

# 3. AUFSCHLUSSMODELL

Die Grundlage zur Festlegung der Verläufe der Baugrundschichten bilden die Bohrungsdaten. Jeder Aufschluss wird i.d.R. als Zylinder dargestellt und die einzelnen erkundeten Schichten entsprechend als Teil-Zylinder. Um dies vom geotechnical module automatisiert modellieren bzw. erstellen zu lassen, sind speziell formatierte Tabellen notwendig. Diese im CSV-Format (comma separated values) vorliegenden Tabellen sind:

- 
- $\blacksquare$  Location Details  $\rightarrow$  Koordinaten der Bohrungen
- Field Geological Descriptions  $\rightarrow$  Schichteinteilung der Bohrungen
- Orientation and Inclination  $\rightarrow$  Neigungswinkel der Bohrungen

Ein Beispiel für die ersten beiden CSV-Tabellen sind in Abbildung 1 dargestellt.

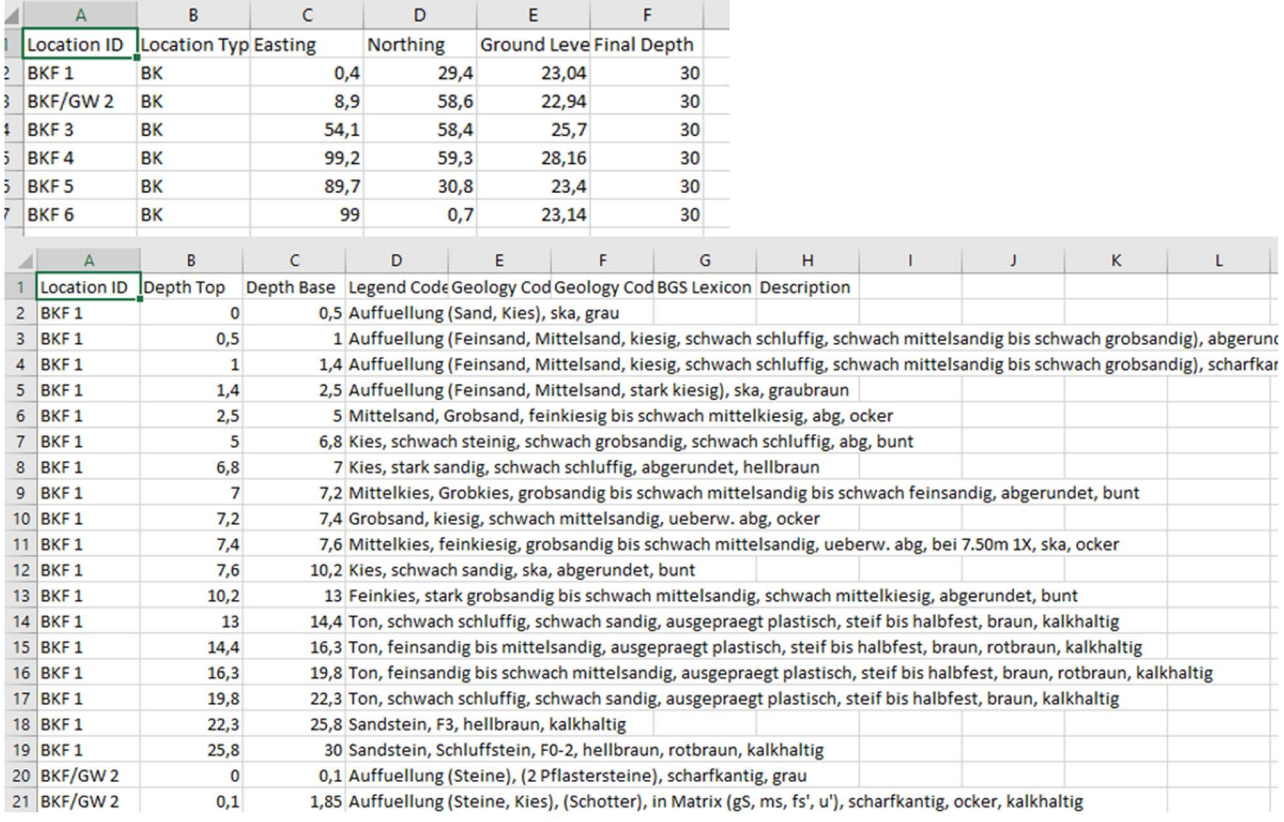

Abbildung 1: Bohrdaten im CSV-Format (oben: Location Details / unten: Field Geological Descriptions)

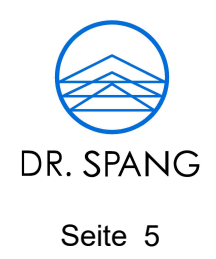

Nach dem initialen Import der Bohrdaten erstellt das geotechnical module die einzelnen Teil-Zylinder und vergibt eine zufällige Farbe für gleiche Schichten. Da die Ansprachen in den Bohrdaten sehr detailliert sind, gibt es fast keine exakte Übereinstimmung zwischen den einzelnen Schichten. Daher entsteht im ersten Schritt erstmal ein buntes Durcheinander an Teil-Zylindern. Im Anschluss müssen die Zylinder entsprechend der Hauptbodenart eingefärbt werden. Dies kann entweder händisch erfolgen, oder, wie in diesem Projekt gewählt, mittels eines selbstentwickelten Skripts, welches mithilfe des Plug-Ins Dynamo for Civil 3D erstellt wurde. Die beiden Ergebnisse sind in Abbildung 2 dargestellt.

\_\_\_\_\_\_\_\_\_\_\_\_\_\_\_\_\_\_\_\_\_\_\_\_\_\_\_\_\_\_\_\_\_\_\_\_\_\_\_\_\_\_\_\_\_\_\_\_\_\_\_\_\_\_\_\_\_\_\_\_\_\_\_\_\_\_\_\_\_\_\_\_\_\_\_\_\_\_

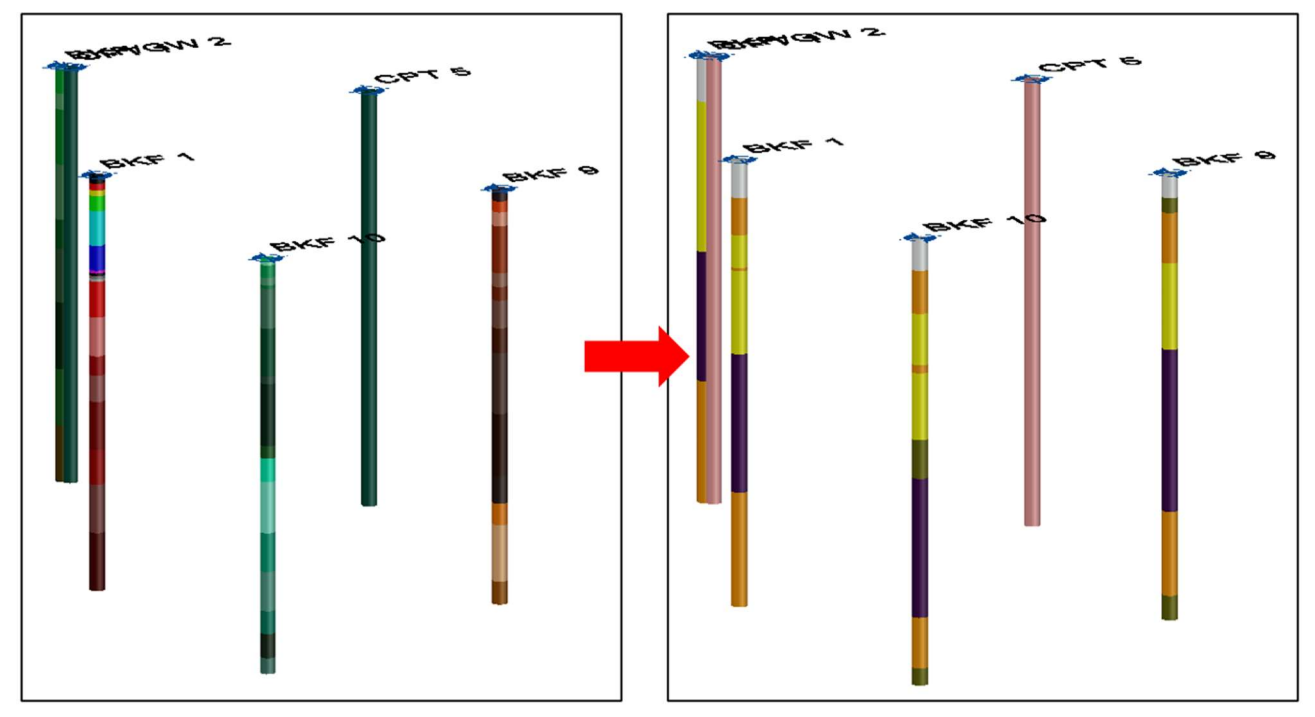

Abbildung 2: Bohrsäulen mit Teil-Zylindern (links: nach initialem Import / rechts: nach automatisierter Farbzuweisung)

Neben den Zylindern der Bohrungen wird für jeden Ansatzpunkt ein Koordinatenkreuz als Objekt gesetzt und eine Beschriftung eingefügt. Beim IFC-Export geht diese Beschriftung verloren. Erst mit händischem Aufwand kann aus der Beschriftung ein 3D-extrudierter Text als 3D-Objekt modelliert werden, welcher dann im IFC-Export berücksichtigt werden kann. Dieses Vorgehen wurde aber in diesem Projekt nicht verfolgt, deshalb ist die Beschriftung in den Beispiel-IFC-Dateien nicht vorhanden.

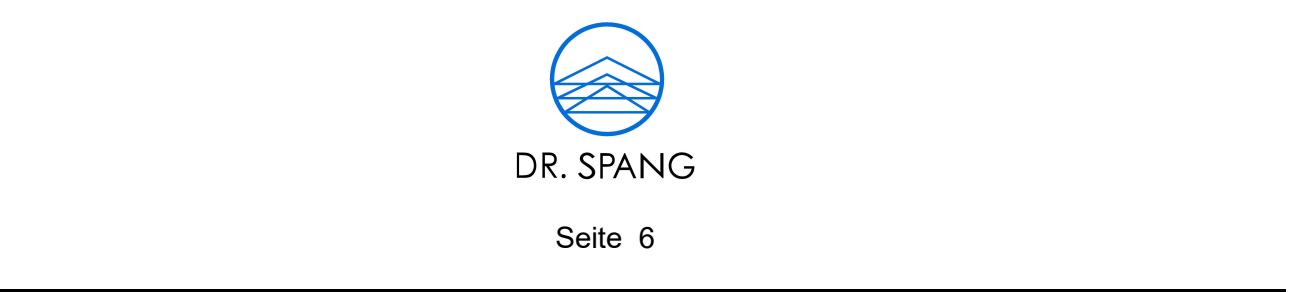

# 4. BAUGRUNDSCHICHTENMODELL

Das digitale Geländemodell (DGM), teilweise auch Urgelände genannt, besteht aus einer Dreiecksvermaschung vom Gelände des untersuchten Baugebiets. Dieses kann aus unterschiedlichen Quellen stammen, z.B. eine aus einer Drohnen-Überfliegung generierte Punktwolke oder ein öffentliches Geländemodell des zuständigen Landesvermessungsamts. Das in diesem Projekt verwendete DGM ist in Abbildung 3 als Dreiecksnetz dargestellt.

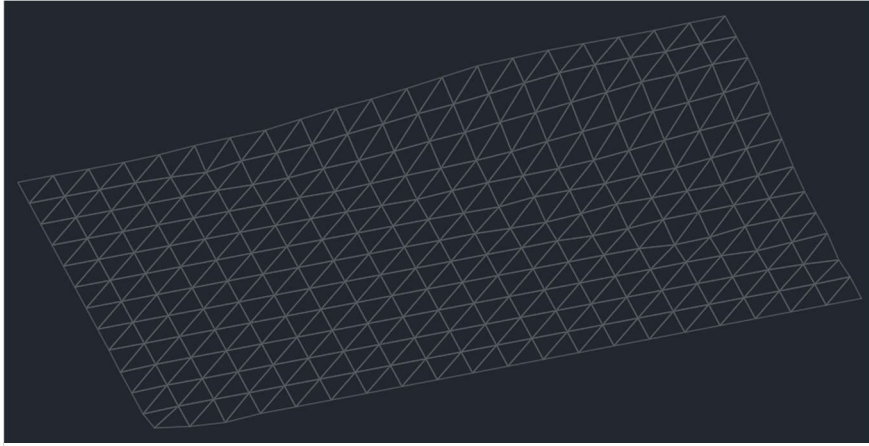

Abbildung 3: Digitales Geländemodell (DGM)

Beim DGM wird grundsätzlich davon ausgegangen, dass es die oberste Begrenzung der Baugrundschichten abbildet. Das heißt, dass sich unterhalb dieser Fläche ausschließlich Boden, bzw. Fels befindet. Dies hat zur Konsequenz, dass etwaiger Bewuchs oder Bestandsbebauung aus diesem herausgerechnet wurde. Wenn es im untersuchten Gebiet Bestandsbebauung gibt, kann es unter Umständen sein, dass diese nicht nur oberhalb des DGMs herausragen, sondern auch in diesen hineinragen können (z.B. mehrstöckige Tiefgarage). In diesem Fall muss auch hier das DGM bis zur Unterkante des Bestands ausgeschnitten sein, damit es die Oberkante des Baugrunds bilden kann.

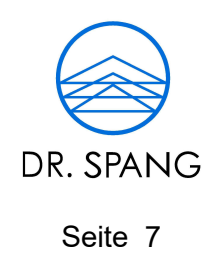

Wie in Kapitel 3 erläutert, bilden die Bohrungsdaten die Grundlage zur Festlegung der Verläufe der Baugrundschichten. Dazu müssen die Bohrungsdaten in den einzelnen Aufschlüssen zu den gewünschten Baugrundschichten zusammengefasst werden. Der Import dieser zusammengefassten Hilfsaufschlüsse erfolgt erneut mithilfe der CSV-Tabellen. Ein Beispiel ist in Abbildung 4 gegeben.

\_\_\_\_\_\_\_\_\_\_\_\_\_\_\_\_\_\_\_\_\_\_\_\_\_\_\_\_\_\_\_\_\_\_\_\_\_\_\_\_\_\_\_\_\_\_\_\_\_\_\_\_\_\_\_\_\_\_\_\_\_\_\_\_\_\_\_\_\_\_\_\_\_\_\_\_\_\_

|                         | A                   | B         |            | D | E                      |                                         |  |
|-------------------------|---------------------|-----------|------------|---|------------------------|-----------------------------------------|--|
|                         | <b>Location ID</b>  | Depth Top | Depth Base |   |                        | Legend Code Geology Cod Geology Cod BGS |  |
|                         | <b>BKF1</b>         |           | 2,5        |   | <b>Auffuellung</b>     |                                         |  |
|                         | <b>BKF1</b>         | 2,5       | 13         |   | Sand/Kies              |                                         |  |
|                         | <b>BKF1</b>         | 13        | 22,3       |   | Lösslehm               |                                         |  |
|                         | <b>BKF1</b>         | 22,3      | 30         |   | Sand- und Schluffstein |                                         |  |
|                         | BKF/GW <sub>2</sub> | 0         |            |   | <b>Auffuellung</b>     |                                         |  |
|                         | BKF/GW <sub>2</sub> | 3         | 13,1       |   | Sand/Kies              |                                         |  |
|                         | BKF/GW <sub>2</sub> | 13,1      | 21,8       |   | Lösslehm               |                                         |  |
|                         | BKF/GW <sub>2</sub> | 21,8      | 30         |   | Sand- und Schluffstein |                                         |  |
| $\Omega$                | BKF <sub>3</sub>    | 0         | 2,2        |   | Auffuellung            |                                         |  |
|                         | BKF <sub>3</sub>    | 2,2       | 13         |   | Sand/Kies              |                                         |  |
| $\overline{2}$          | BKF <sub>3</sub>    | 13        | 22,1       |   | Lösslehm               |                                         |  |
| $\overline{\mathbf{3}}$ | BKF <sub>3</sub>    | 22,1      | 30         |   | Sand- und Schluffstein |                                         |  |

Abbildung 4: Zusammengefasste Baugrundschichten als CSV-Datei: Field Geological **Descriptions** 

Die importierten zusammengefassten Baugrundschichten sind im Vergleich mit den vorher detaillierten Aufschlüssen in Abbildung 5 dargestellt. Neben den Kernbohrungen sind auch hier die Ergebnisse der Drucksondierungen als Baugrundschichtung interpretiert. Die Farben der Schichten können frei festgelegt werden, entweder über das geotechnical module oder über die Layer-Definition.

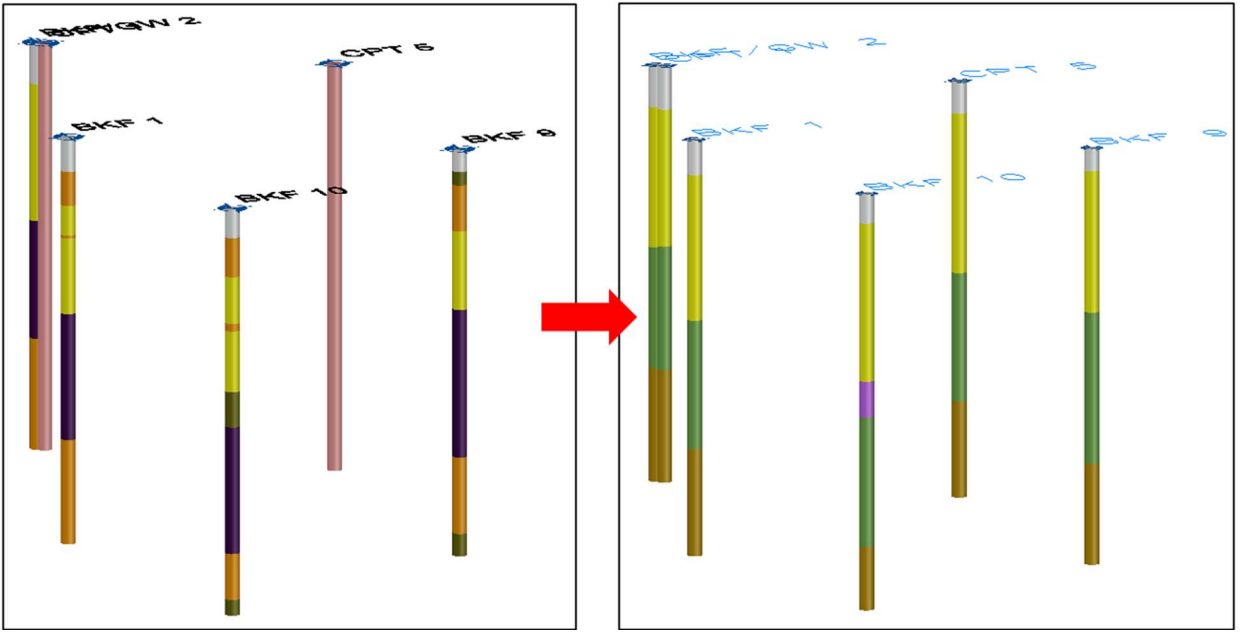

Abbildung 5: Baugrundschichtung in Bohrsäulen (links: detaillierte Ansprache / rechts: zusammengefasste Baugrundschichten)

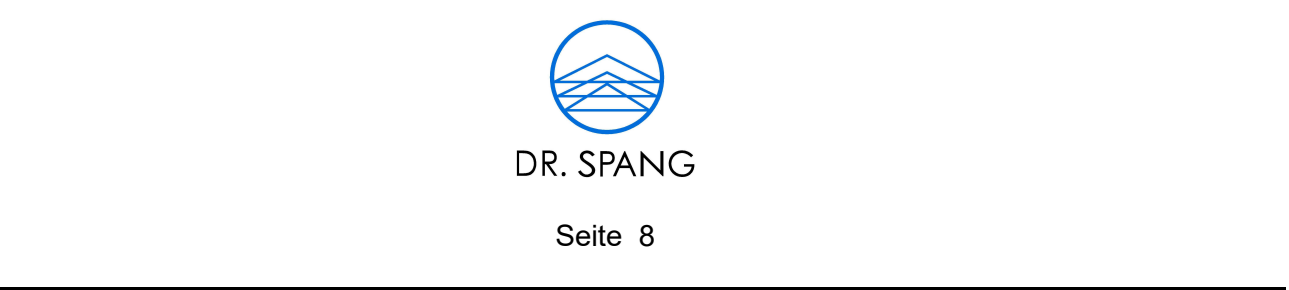

Nachdem die Bohrungen importiert sind, berechnet das geotechnical module anhand dieser Daten initial Schichtgrenzflächen. Diese werden innerhalb von Civil 3D als DGM-Objekt definiert. Dabei werden pro Schicht jeweils zwei DGM-Objekte erzeugt: die obere Grenzfläche und die untere Grenzfläche der Schicht. Das Dreiecksnetz wird dabei jeweils aus den obersten bzw. untersten Punkten der entsprechenden Schicht innerhalb eines Aufschlusses trianguliert. Ein Beispiel für dieses Verhalten ist in Abbildung 6 zu sehen.

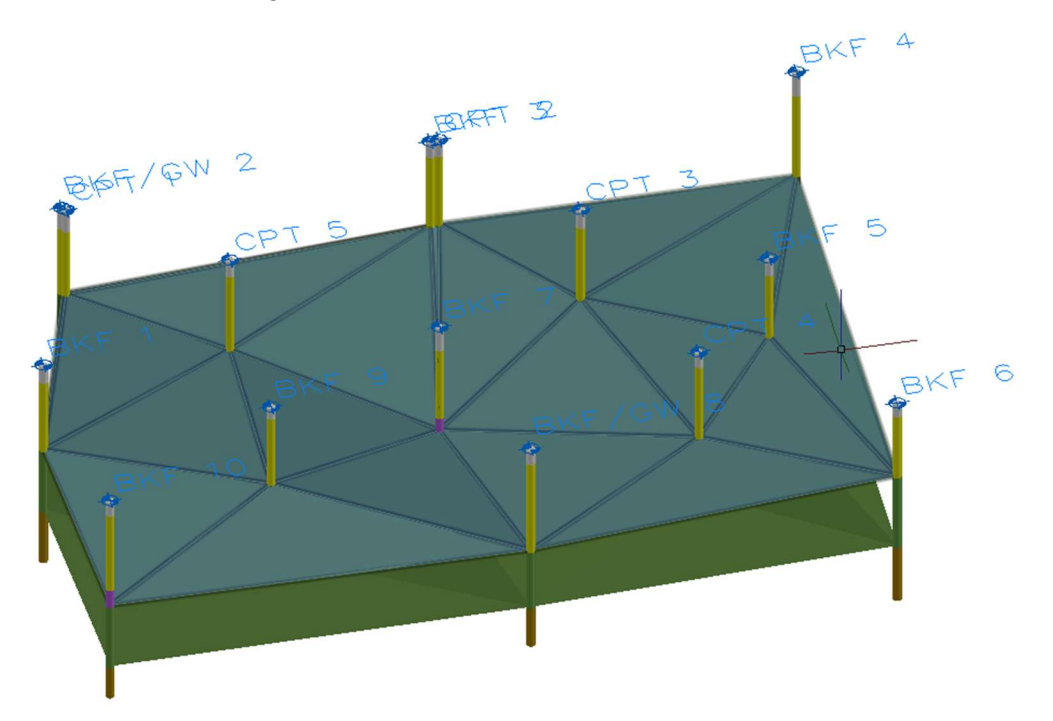

Abbildung 6: Initiale Triangulation der Grenzflächen einer Baugrundschicht

Um das Dreiecksnetz bilden zu können, sind entsprechend mindestens drei Punkte notwendig, das heißt es muss eine Schicht in mindestens drei Aufschlüssen vorkommen. Im Beispielprojekt ist dies für die Schlufflinsen nicht der Fall. In diesem Fall wird zwar ein DGM-Objekt angelegt, jedoch kann dieses nicht als Dreieck dargestellt werden. In einem solchen Fall ist es notwendig, dem DGM-Objekt weitere Punkte oder Kanten hinzuzufügen. Generell gilt das Hinzufügen oder Entfernen von Punkten und Kanten als notwendige Maßnahme für jede Bearbeitung von Schichtverläufen. Dies hat einen größeren händischen Aufwand zur Folge, ermöglicht dadurch jedoch eine große Freiheit in der Modellierung der Schichtgrenzen. Die initiale Triangulation beachtet dabei keine eventuellen Unterbrechungen von Schichten. Das heißt, dass die Triangulation alle Aufschlüsse im Dreiecknetz berücksichtigt, in denen die Schicht vorhanden ist. In diesem Fall ist es entsprechend notwendig, überflüssige Kanten aus dem noch durchgehenden DGM zu entfernen. Die äußersten Kanten der

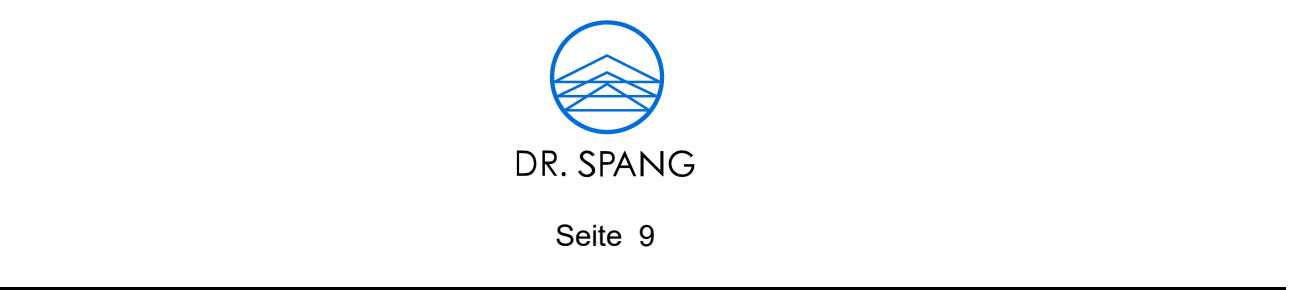

Grenzflächen werden zu diesem Zeitpunkt noch aus den äußersten Aufschlüssen gebildet. Diese konvexe Hülle kann gegebenenfalls nach außen erweitert werden. Diese Erweiterung des Modell-Umrings entspricht einer Extrapolation der Bohrungsdaten. Obwohl die Extrapolation von Bohrungsdaten in der Fachwelt umstritten ist, hat es neben einem optisch ansprechenderem Modellrand den Vorteil, dass Modelle der nachfolgenden Planungsphasen nicht aus dem Baugrundmodell herausragen. An dieser Stelle ist bereits bei der Festlegung der Lage der Aufschlüsse während der Erkundungsplanung darauf zu achten, dass der Modell-Umring möglichst ausreichend ist, um die Extrapolation nach Möglichkeit zu vermeiden, oder zumindest zu minimieren. Die im Beispielprojekt verwendeten zusätzlich eingefügten Kanten für die Linsen und den Modell-Umring sind in Abbildung 7 dargestellt.

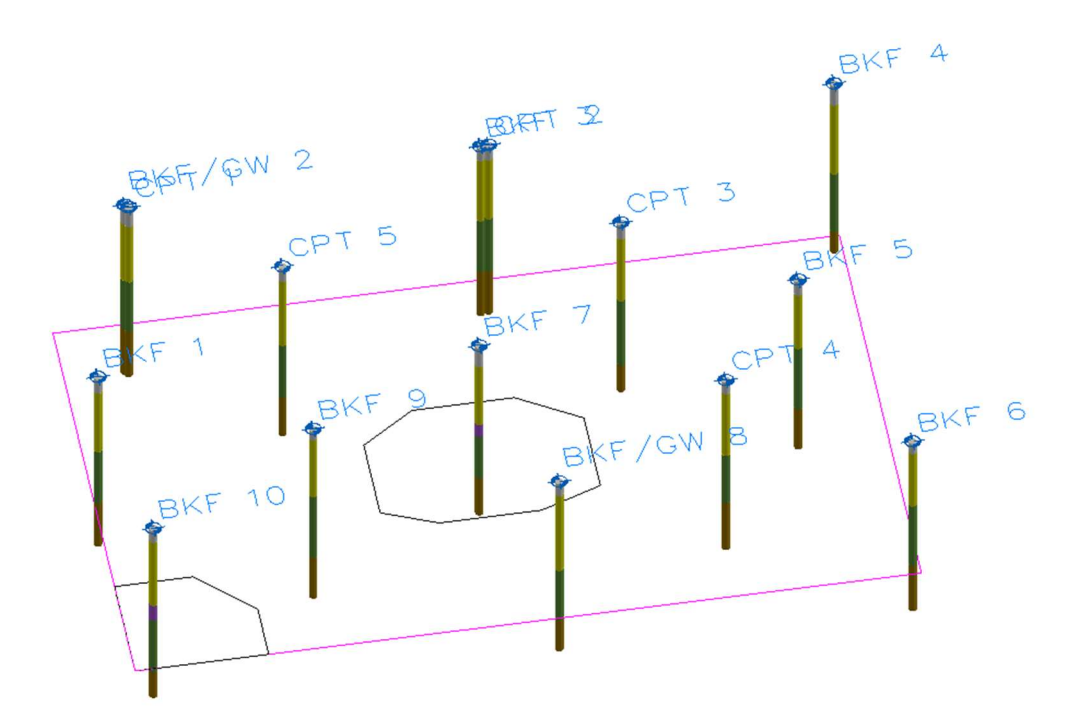

Abbildung 7: Zusätzliche Kanten für die Anpassung der Verläufe der Schichtgrenzen

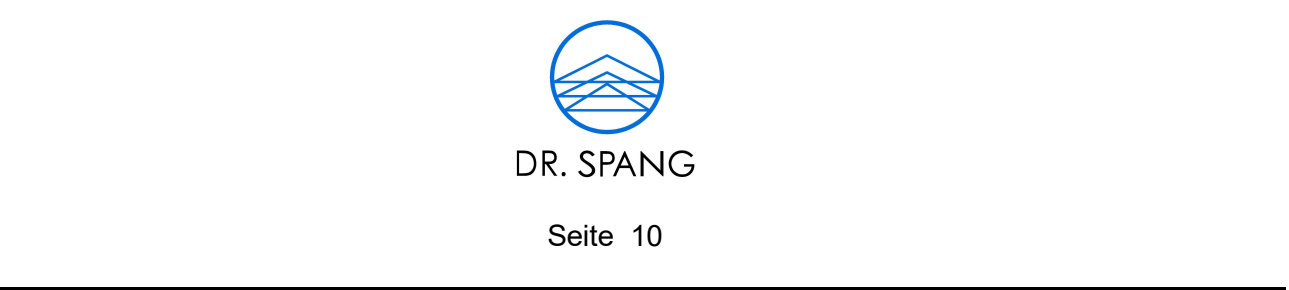

Der anschließende Schritt ist das Erzeugen der Volumenkörper der Baugrundschichten aus den bearbeiteten Grenzflächen-DGMs. Diese Funktionalität ist standardmäßig in Civil 3D enthalten. Anschließend kann es notwendig sein, definierte Volumenkörper der Baugrundschichten, wie z.B. Linsen mit anderen Volumenkörpern zu verschneiden. Auch dabei hat Civil 3D Standardfunktionalitäten: die booleschen Operatoren. Boolesche Operatoren umfassen dabei die Schnittmenge, Vereinigung und Differenz. Diese können dafür verwendet werden, um die Volumenkörper entsprechend voneinander abzuschneiden oder gemeinsame Volumenkörper zu extrahieren. Achtung ist geboten, wenn die Größe und Komplexität der Volumenkörper, bzw. der zugrundeliegenden Dreiecksnetze, zu hoch werden. In solchen Fällen kann Civil 3D die Berechnung nicht durchführen und bricht diese mit leider wenig aussagekräftigen Fehlermeldungen ab. Dann ist die Kreativität des Modellierers gefragt, um die Operatoren nach dem Motto "teile und herrsche" auf segmentierte Teilvolumenkörper anzuwenden. Die resultierenden Baugrundschichten sind in Abbildung 8 dargestellt.

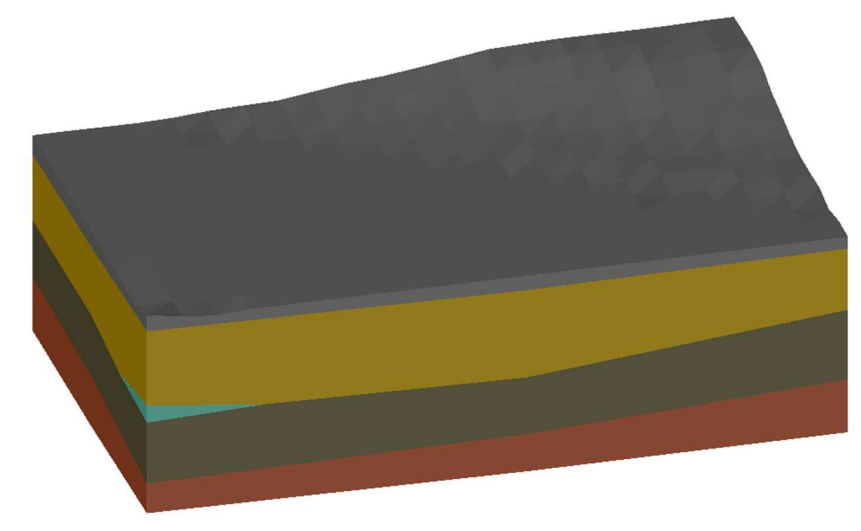

Abbildung 8: Resultierendes Volumenmodell der Baugrundschichten

Eine weitere Möglichkeit (die hier nicht gezeigt wird) ein Baugrundschichtenmodell zu modellieren, ist die Verwendung von fiktiven Bohrungen. Dabei werden die tatsächlichen Bohrungen um nicht reelle Bohrungen erweitert, die dann den entsprechenden Schichtenverlauf durch Anpassung der Schichttiefen in diesen Bohrungen bestimmt. Infolgedessen wird innerhalb von Civil 3D auf die automatische Triangulation vertraut. Dieses Vorgehen ist vor allem bei horizontal geschichteten durchgehenden Schichten vorteilhaft, da keine großen Modellierungskenntnisse notwendig sind. Das Verfahren stößt jedoch schnell an seine Grenzen, sobald nicht durchgehende Schichten, Störungen, Faltungen oder andere geotechnische Besonderheiten ins Spiel kommen. In diesen Fällen ist eine händische Bearbeitung der Schichtenverläufe in Civil 3D unumgänglich.

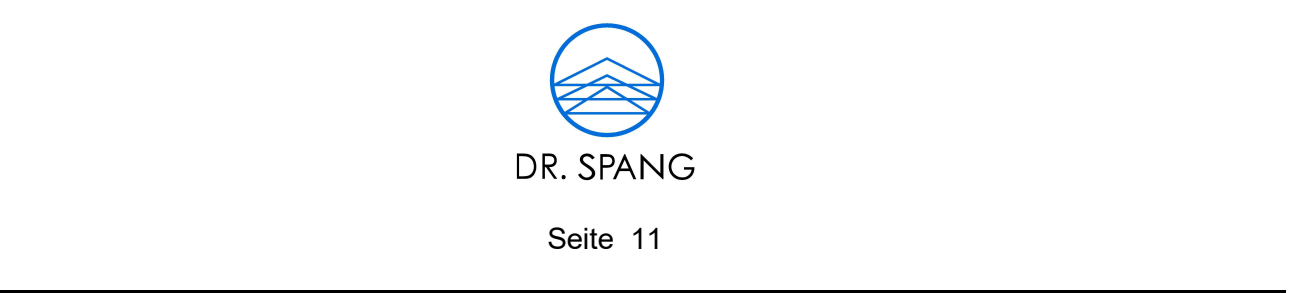

#### 5. HOMOGENBEREICHE NACH VOB/C

Homogenbereiche nach VOB/C klassifizieren und beschreiben den Baugrund dahingehend, dass ausführende Baufirmen den Boden oder Fels, den sie in ihrem Gewerk (z.B. Erdarbeiten) antreffen, zum einen fachlich, aber auch bei der Ausschreibung monetär bewerten können. Dazu werden die Baugrundschichten, die aus bautechnischer Sicht vergleichbare Eigenschaften besitzen, zu einem Homogenbereich zusammengefasst. Je nach Gewerk werden dann für diese Homogenbereiche Eigenschaften mit eventuellen Spannweiten angegeben. Dies bedeutet, dass diese Zusammenfassung, Klassifizierung und Vergabe von Eigenschaften rein über die Attribuierung der Baugrundschichten erfolgen können. Dazu erhält jeder Volumenkörper ein oder mehrere Eigenschaftssätze, die dementsprechend die Einteilung in den gewerkspezifischen Homogenbereich (z.B. Bezeichnung und Nummer der Bauleistung: "Erd 02") und die dazugehörigen Eigenschaften definiert. Das bedeutet, dass es sich nicht um ein eigenen Sub-Fachmodell Homogenbereiche handelt, sondern im Sub-Fachmodell der Baugrundschichten inkludiert ist. Dieses Verfahren ist im Beispielprojekt angewendet worden und ist in Abbildung 9 dargestellt.

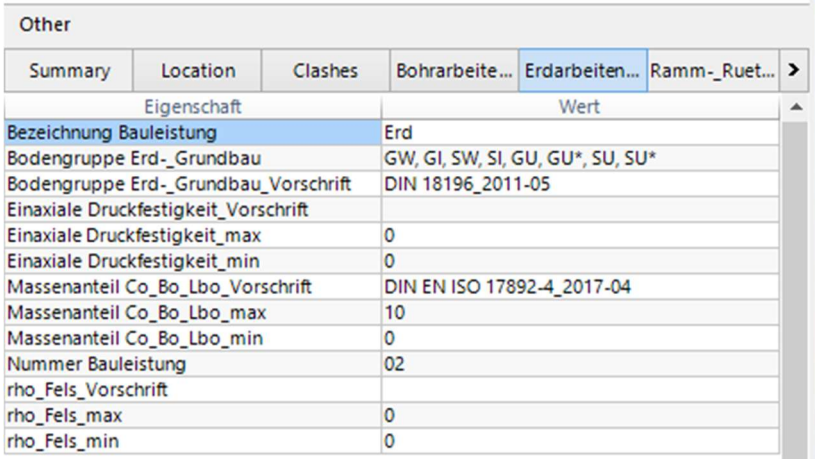

# Abbildung 9: Eigenschaftssatz des Homogenbereichs "Erdarbeiten" einer Baugrundschicht

Eine zum Zeitpunkt der Veröffentlichung bestehende Einschränkung beim Themenkomplex Homogenbereiche nach VOB/C ist die nicht mögliche Abbildung sämtlicher relevanter Informationen, die einen Homogenbereich beschreiben. Dazu gehören zum Beispiel die Darstellung von Kornverteilungen. In der Regel werden diese als Abbildung des Sieblinien-Diagramms visualisiert. Aktuell kann in Civil 3D und ebenso im resultierenden IFC-Modell keine Bild-Datei angehängt werden. Ein solcher Hyperlink kann erst anschließend in einer geeigneten Koordinations-Software hergestellt werden. Die Alternative, die Grundlagendaten der Kornverteilung in tabellarischer Form oder kommagetrennt

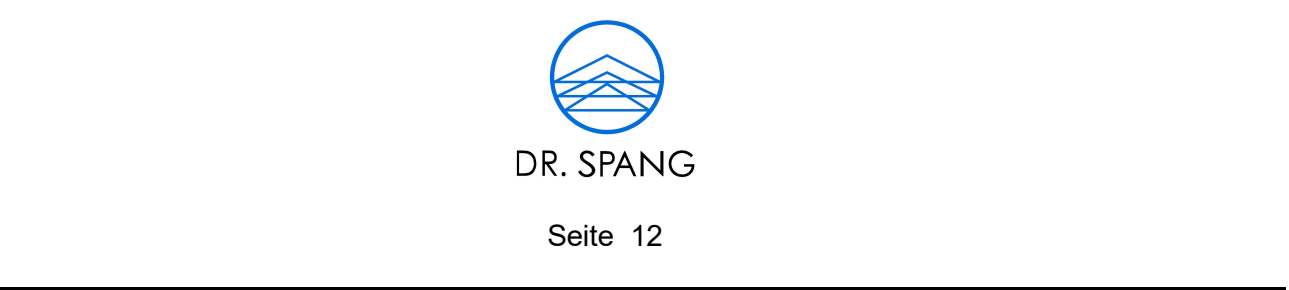

als Attribut festzulegen ist zwar technisch möglich, aber nicht praktikabel. Um diese Daten praktikabel zu transportieren muss es in Zukunft ermöglicht werden, solche Messreihen eines Diagramms in einem geeigneten Datenmodell abzubilden. Weitere Beispiele für Informationen, die weiterhin ausschließlich im Text des Gutachtens transportiert werden können, sind etwaige Einschränkungen oder Annahmen bezüglich des Baugerätes, auf die sich die angegebenen Werte beziehen.

# 6. ATTRIBUIERUNG

Grundsätzlich ist in Civil 3D die Definition von beliebigen Eigenschaftssätzen möglich. Dabei können Eigenschaften mit folgenden Datentypen angegeben werden: Ganzzahl, Reelle Zahl, Text und Boolean (Wahr/Falsch). Im Anschluss können diese Eigenschaftssätze beliebigen Objekten, das heißt auch den Volumenkörpern der einzelnen Sub-Fachmodelle, zugewiesen und mit Werten befüllt werden. Dies kann standardmäßig händisch erfolgen, sprich durch Anklicken jedes Volumenkörpers und dem Eintippen der gewünschten Werte in die entsprechenden Attribute. Um dieses Vorgehen zu vereinfachen und zu beschleunigen kann mithilfe des Plug-Ins Dynamo for Civil 3D ein Skript erstellt werden, welches diese Arbeit automatisiert. Dazu werden im Vorfeld die Attribute in Tabellenform bereitgestellt (z.B. CSV-Datei) und mithilfe des Skriptes in die entsprechenden Attribute der Volumenkörper eingetragen. Im Falle der Baugrundschichten oder etwaiger Grundwasser-Oberflächen kann die Zuordnung der Attribute aus der Tabelle über den Layer-Namen des Volumenkörpers erfolgen. Im Falle der Aufschlüsse und deren Teilzylinder kann die Zuordnung der Attribute über die im geotechnical module standardmäßig vergebenen Attribute erfolgen. Zu den nach dem Import der Bohrdaten mit dem geotechnical module automatisch vergebenen Attributen gehören Kopfdaten der Bohrung, sowie die Ansprache des Aufschlussintervalls (siehe Abbildung 10).

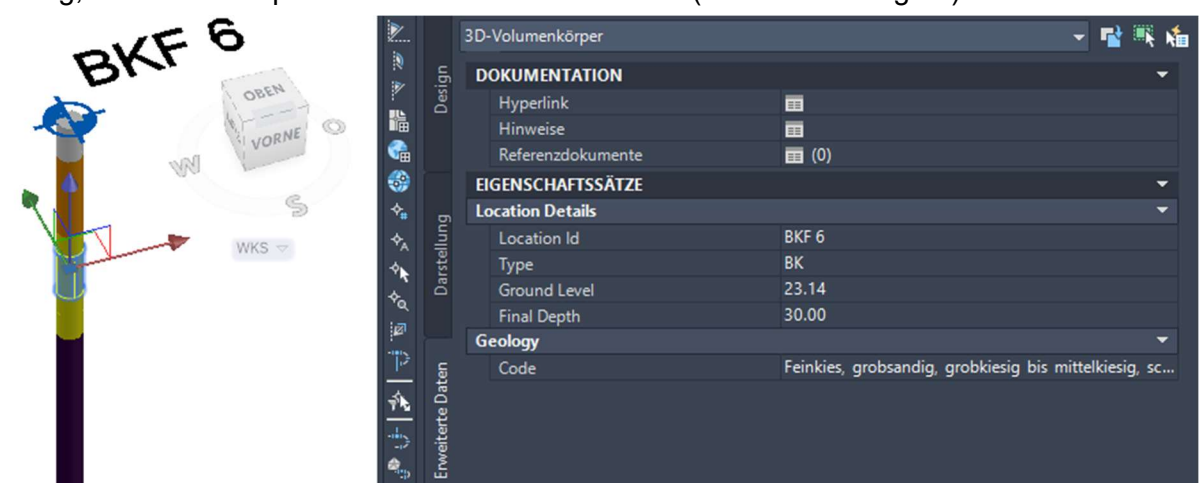

Abbildung 10: Automatisch vergebene Attribute durch das geotechnical module

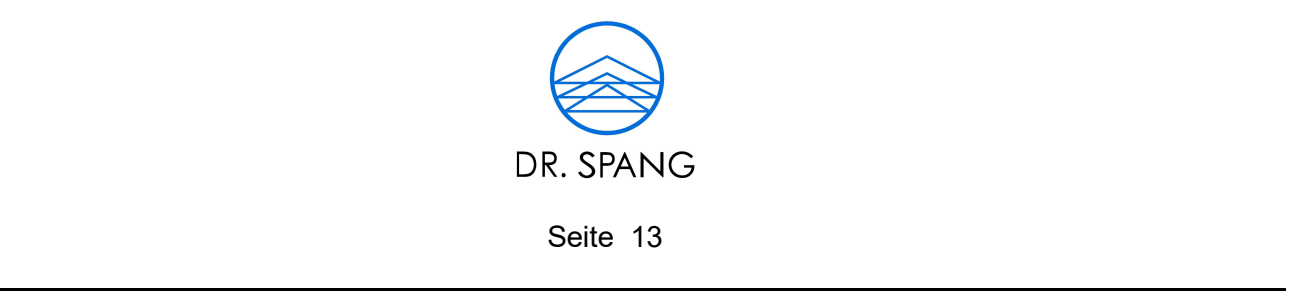

#### 7. 2D-SCHNITTABLEITUNG

In Civil 3D sind standardmäßig auch nicht geradlinige Schnitte möglich. Dazu ist es notwendig, ein Achsen-Objekt zu definieren. Dieses kann, so wie hier im Beispielprojekt, entlang einer Polylinie erfolgen, oder mithilfe von Splines oder anderer Trassierungswerkzeuge. Die im Beispielprojekt definierte Achse ist in Abbildung 11 dargestellt.

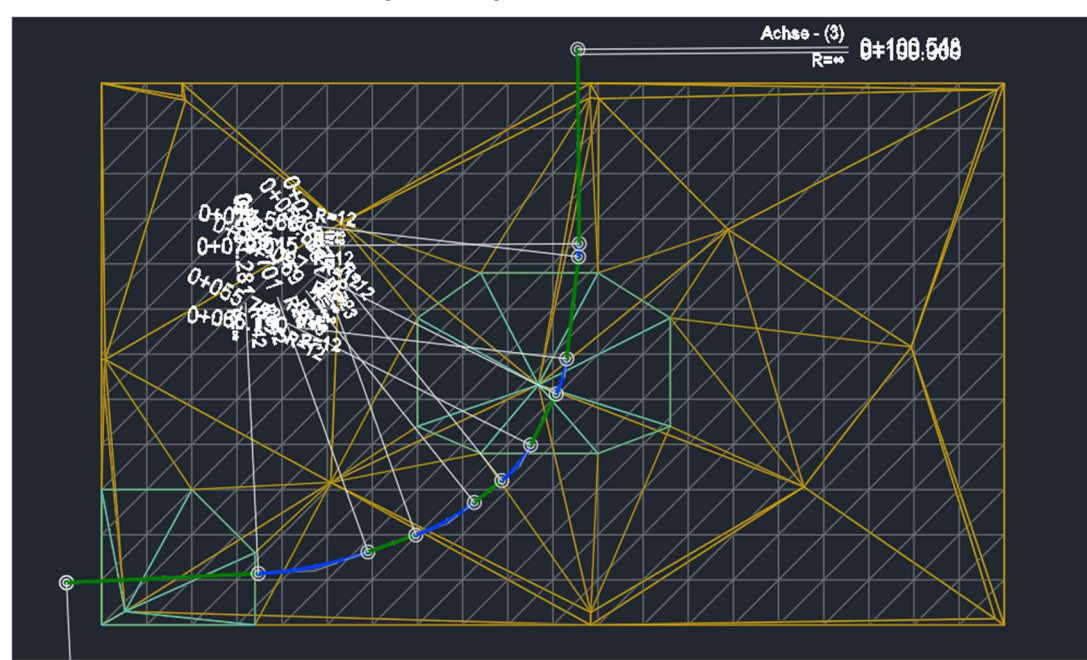

Abbildung 11: Definierte Achse zur Ableitung des 2D-Schnittes

Von dieser Achse können dann zum einen Längs- aber auch Querschnitte erzeugt werden. Um den Längsschnitt darzustellen, muss in Civil 3D ein Höhenplan-Objekt erzeugt werden. Dieser Höhenplan kann dann an beliebiger Stelle im Modell abgesetzt werden. In diesen Höhenplan müssen dann die einzelnen darzustellenden Volumenkörper hineinprojiziert werden. Dies erfolgt über die Optionen des Höhenplans, in denen es die Möglichkeit gibt, die gewünschten Volumenkörper auszuwählen und verschiedene Einstellungen zur Darstellung zu machen. Im ersten Schritt erscheinen dann die geschnittenen Volumenkörper im Höhenplan, jedoch lediglich die Außenkanten als Polylinie. In einem zweiten Schritt müssen diese Außenkanten dann händisch ausgefüllt werden. Ein gängiges Mittel in Civil 3D dafür ist ein Schraffur-Objekt. Dieses füllt den gegebenen Raum der Polylinie automatisch und erhält nach Angabe des entsprechenden Layer der Baugrundschicht die richtige Farbe. Dieses Vorgehen kann in Abbildung 12 nachvollzogen werden.

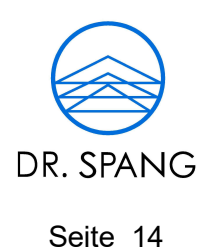

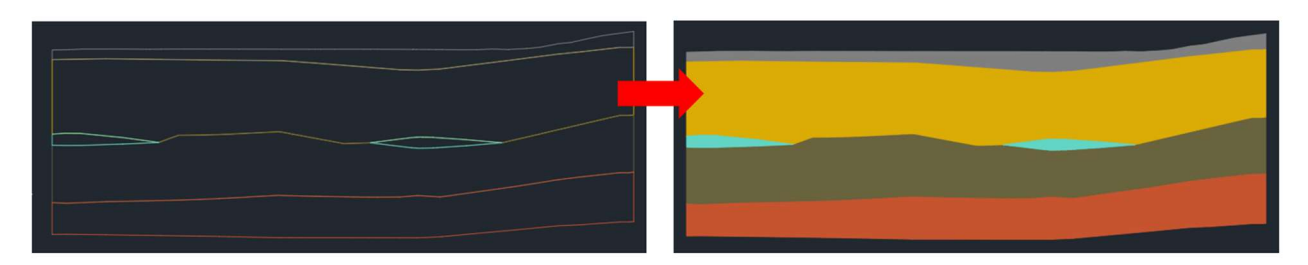

\_\_\_\_\_\_\_\_\_\_\_\_\_\_\_\_\_\_\_\_\_\_\_\_\_\_\_\_\_\_\_\_\_\_\_\_\_\_\_\_\_\_\_\_\_\_\_\_\_\_\_\_\_\_\_\_\_\_\_\_\_\_\_\_\_\_\_\_\_\_\_\_\_\_\_\_\_\_

Abbildung 12: Ableitung des 2D-Schnittes im Höhenplan (links: automatische Schnitt-Polylinie / rechts: händisch eingefügte Schraffur in Farbe der Baugrundschicht)

Das händische Nacharbeiten ist dabei relativ zeitaufwändig. Besonders, wenn Anpassungen am Modell vorgenommen wurden, resultieren diese nicht automatisch in einer Anpassung des Schnittes. Dies gilt in gleichem Maße für die Definition der Volumenkörper der Baugrundschichten. Diese verändern sich ebenso wenig dynamisch mit Anpassung der Schichtgrenzen, z.B. nach Import einer weiteren Bohrung. Das Einhängen, bzw. die Darstellung der Bohrungen im Höhenplan ist ebenfalls mit händischem Aufwand möglich. Ein automatisches Anzeigen der Bohrungen durch Projektion im Höhenplan ist zum Zeitpunkt der Veröffentlichung zwar in Civil 3D möglich, die Darstellung ist jedoch sehr minimalistisch und nicht anpassbar. Aus diesem Grund ist es im Beispielprojekt nicht erfolgt. Beim händischen Einfügen der Bohrungen, z.B. als X-REF, sind keine Grenzen gesetzt, da sich in Civil 3D beliebige Zeichnungs-Elemente einfügen lassen.

#### 8. IFC-EXPORT

Der Datenaustausch im BIM-Workflow erfolgt mithilfe offener Datenaustauschformate. Das zum Zeitpunkt der Veröffentlichung etablierte Schema ist IFC 4. In diesem sind zwar keine Entitäten für baugrundspezifische Objekte definiert, dennoch lassen sich beliebige Volumenkörper aus Civil 3D beim Export in IFC 4 mithilfe der Entität *IfcBuildingElementProxy* abbilden. Diese generischen Entitäten lassen eine beliebige explizite Geometrie, sowie beliebige Eigenschaftssätze zu. Das heißt, dass das Fachmodell Baugrund in IFC 4 als generische geometrische Körper mit verknüpften Attributen exportiert werden kann. Das proprietäre Datei-Format von Civil 3D ist DWG.